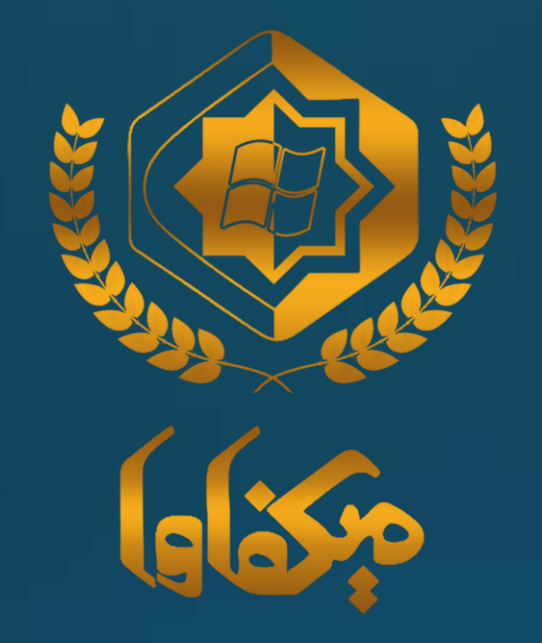

میکرو افزار قشم فایل آموزشمی تغییرات shis<br>مربوط به نسخه نگارش 26

### برای به روز رسانی مشمولیت دارو بر روی "تنظیمات سیستم" کلیک کرده

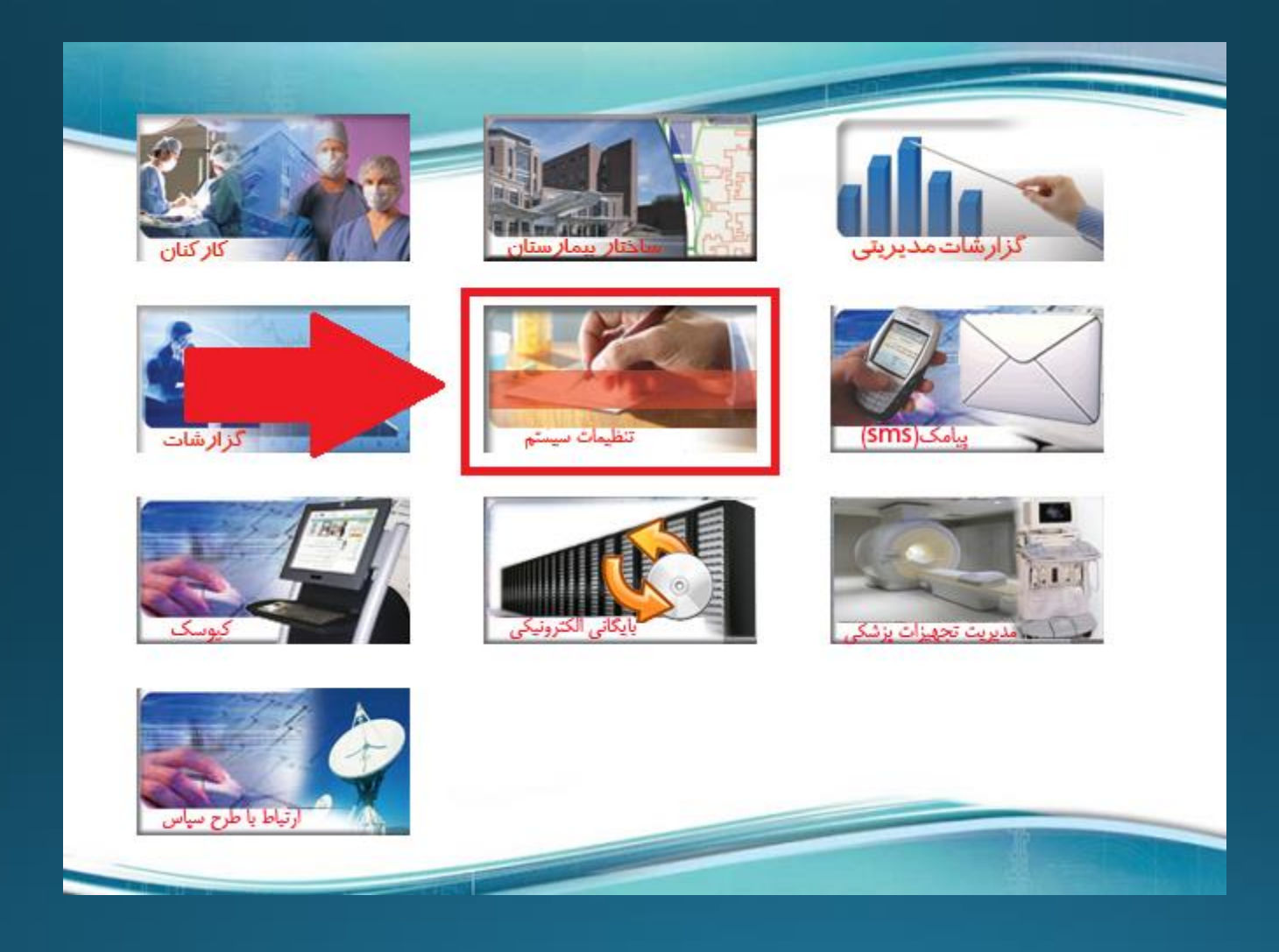

### در صفحه باز شده، بر روی دکمه 4-19 کلیک کرده

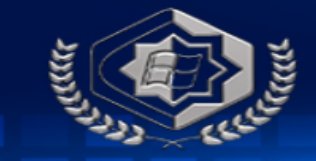

### بیمارستان امام خمیني دوره

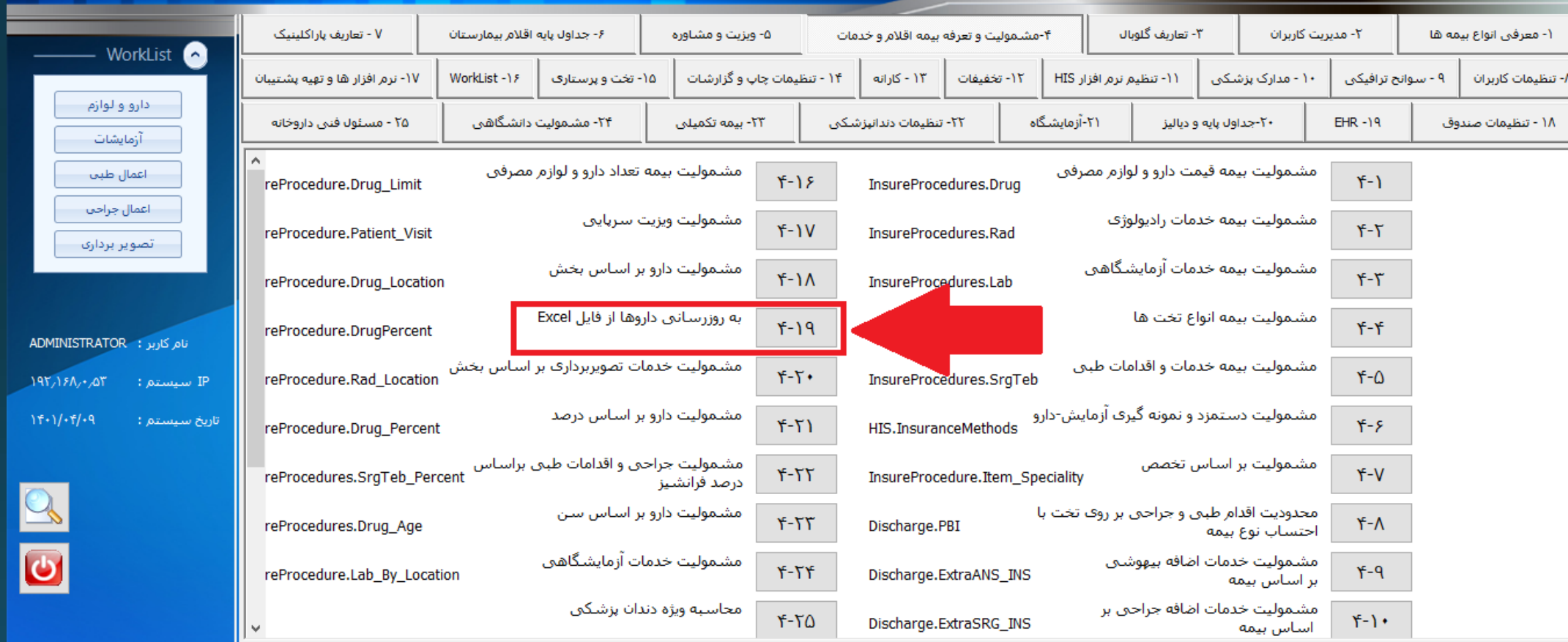

# در قسمت "اطالعات فایل Excel"، گزینه را بر روی "استفاده از سرویس" قرار دهید.

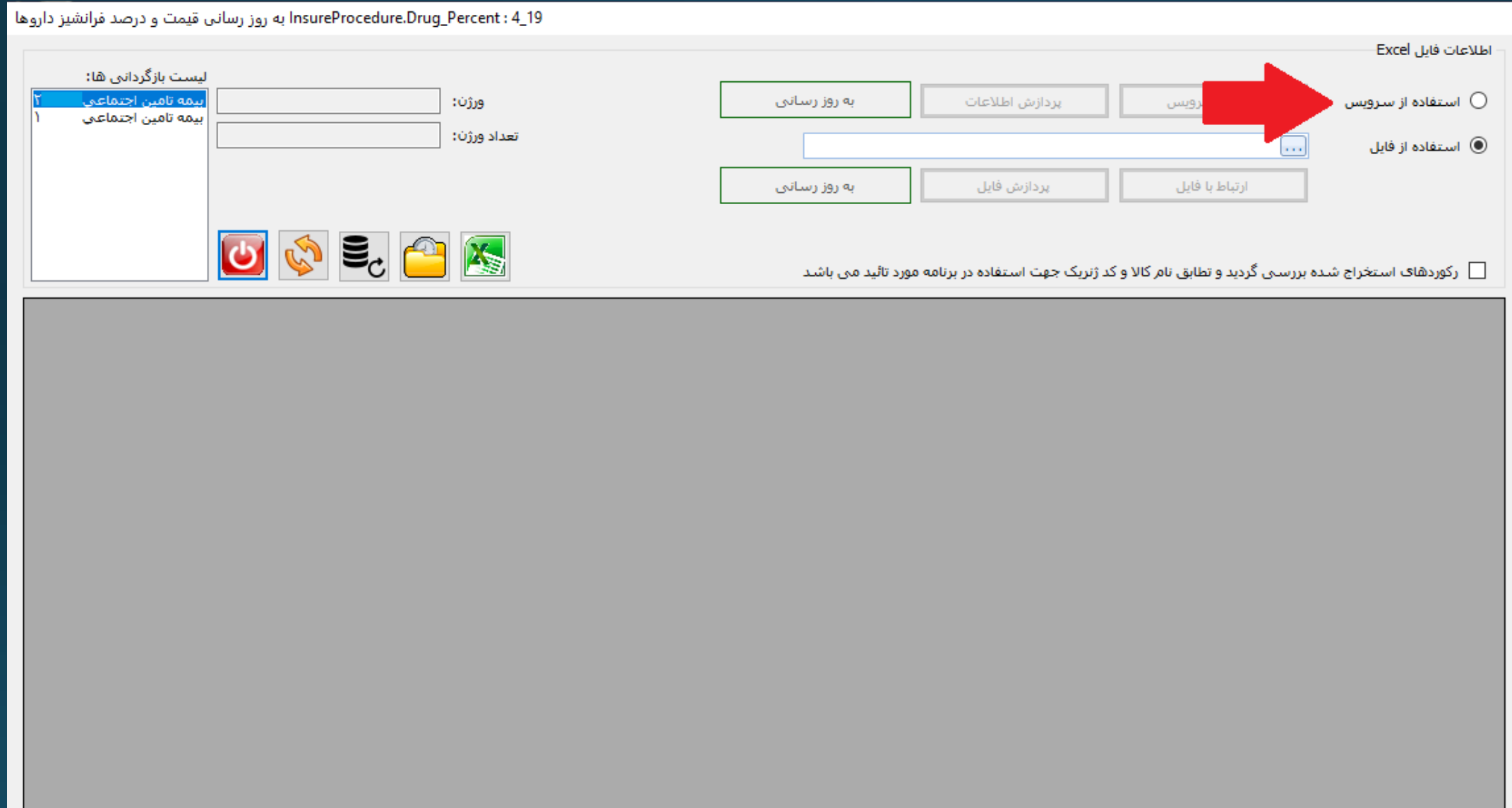

بر روی دکمه اجرای سرویس کلیک کنید.

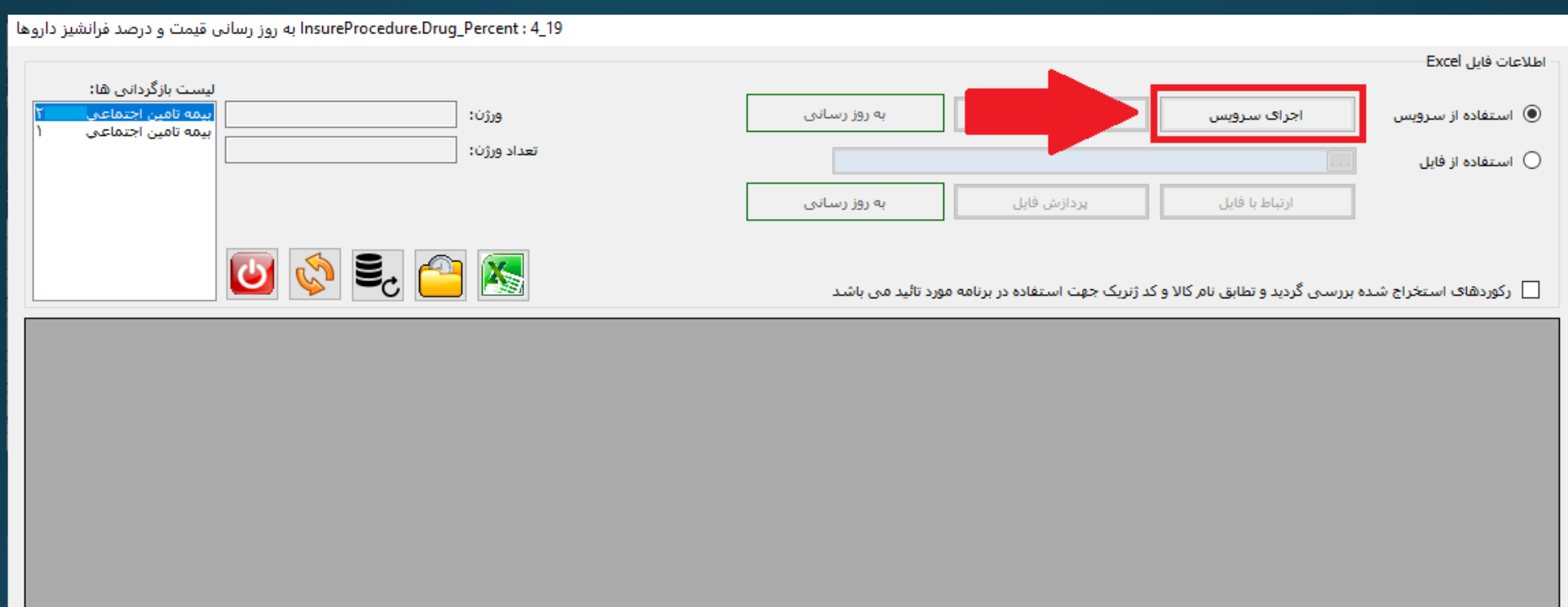

در قسمت علامت گذاری شده با عدد 1، نام لیست بیمه آماده به روزرسانی را مشاهده میکنید | و در قسمت 2، تعداد لیست های آماده به روز رسانی قابل مشاهده می باشد. جهت پردازش اطالعات واکشی شده بر روی "پردازش اطالعات" کلیک کنید.

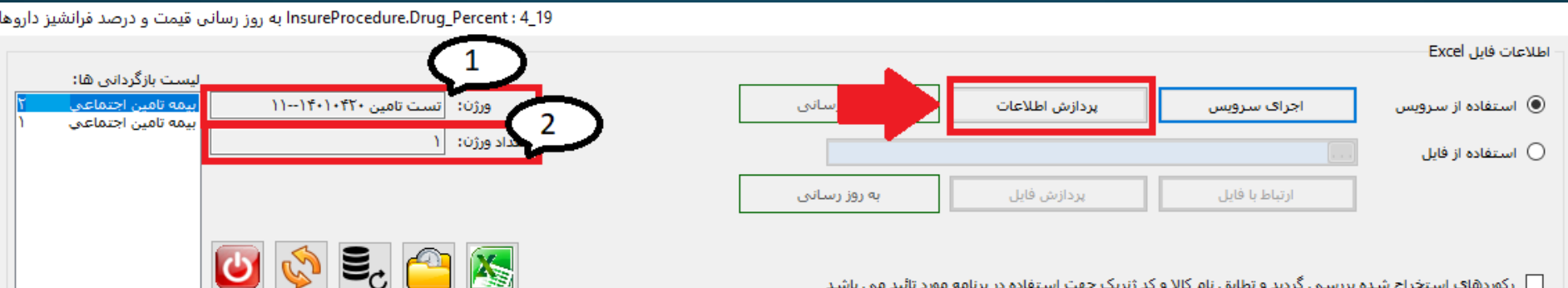

├ رکوردهای استخراج شده بررستی گردید و تطابق نام کالا و کد ژنریک جهت استفاده در برنامه مورد تائید متی باشد

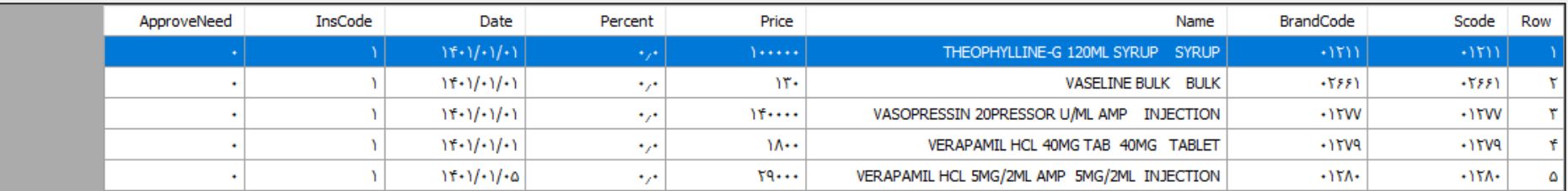

با کلیک بر روی دکمه "به روز رسانی" به روز رسانی انجام میشود. قبل از فشرده دکمه به روز رسانی ضمن مطالعه متن قسمت شماره 1 تیک مربوطه را بزنید.توجه داشته باشید تنها قیمت مشمولیت بیمه داروهایی به روز میشود که ردیف مربوط به آنها بعد از فشردن دکمه "پردازش اطالعات" به رنگ سبز در آمده باشد. جهت مشاهده علت به روز رسانی نشدن مابقی داروها میتوانید پیام مربوطه را در قسمت "پیغام" هر ردیف مطالعه نمایید. همچنین میتوانید با فشردن دکمه شماره 2 فایل اکسل به روز رسانی قیمت دارو را دریافت و نام و کد ژنریک دارو را با نگاشت his بیمارستان خود چک نمایید.

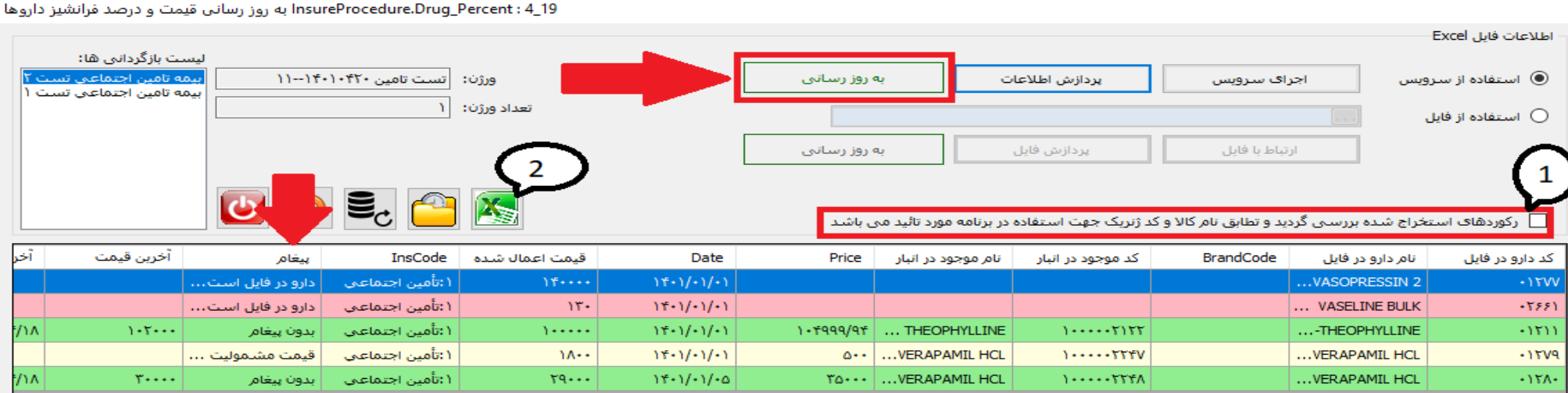

### متن نوشته شده را با دقت مطالعه نمایید و در صورت موافقت بر روی "Yes "کلیک نمایید.

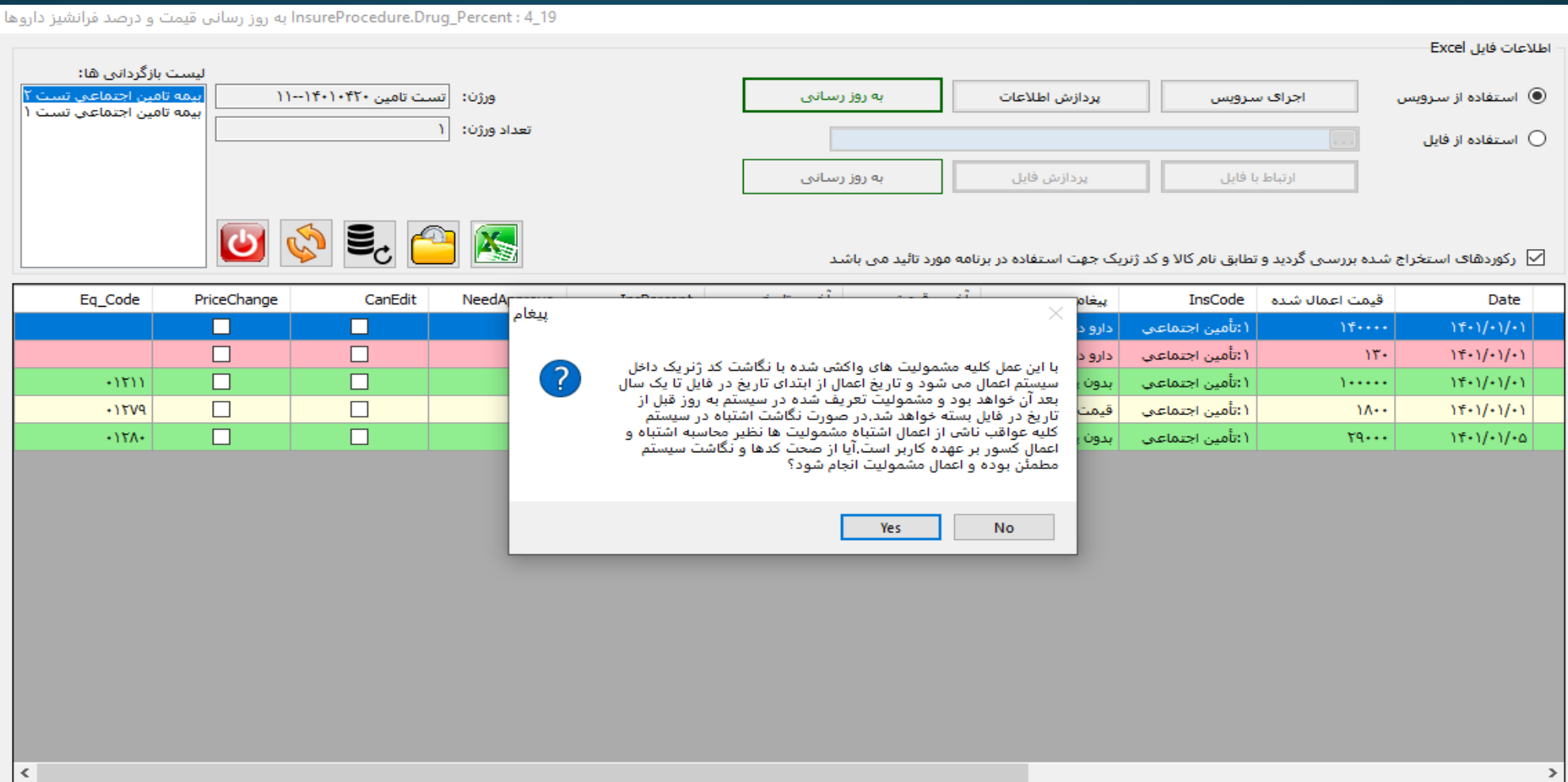

#### در صورتی که با پیغامی مشابه پیغام زیر رو به رو شدید ضمن مطالعه دقیق متن آن و در صورت موافقت بر روی "Yes "کلیک نمایید.

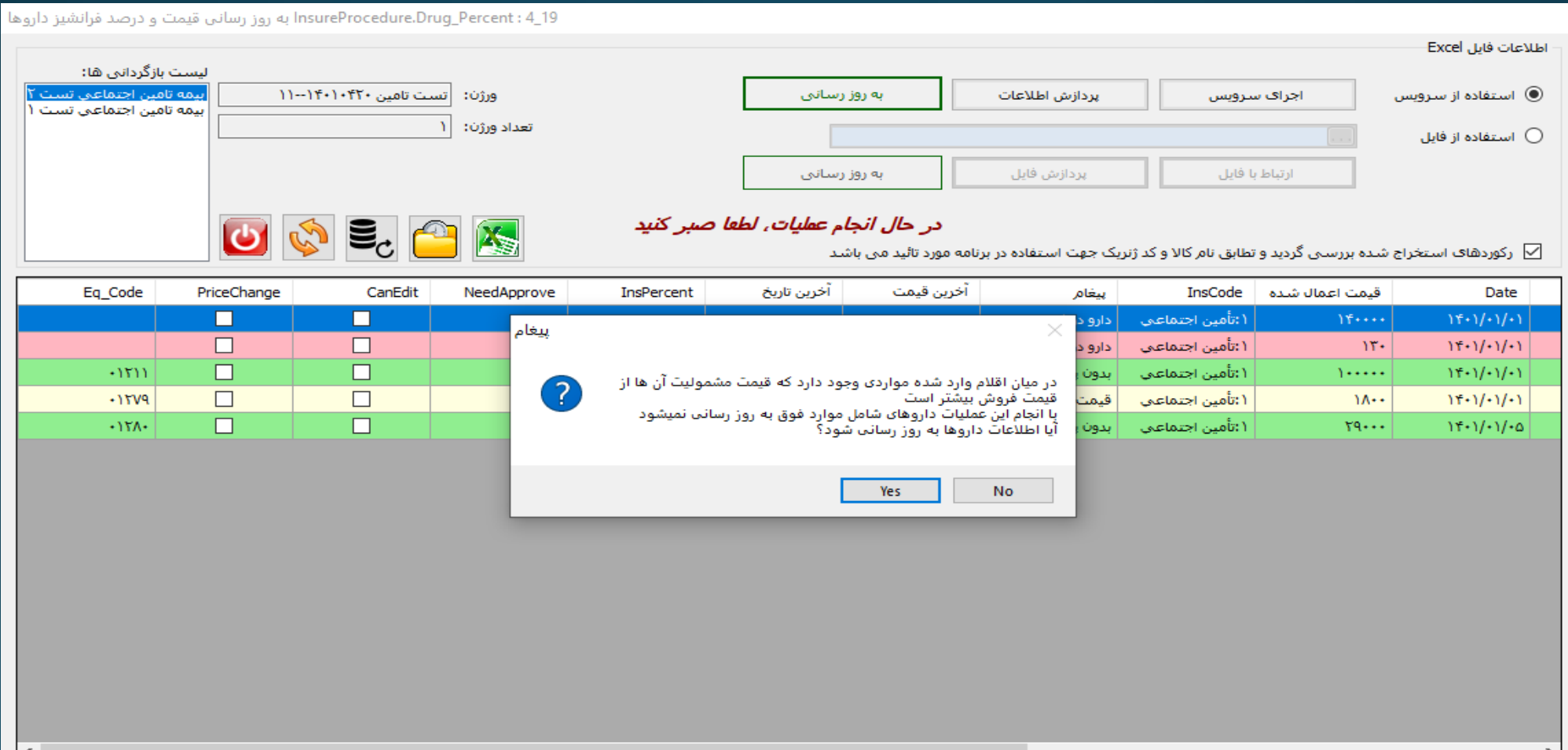

# پیغام زیر نشان دهنده پایان به روز رسانی است.

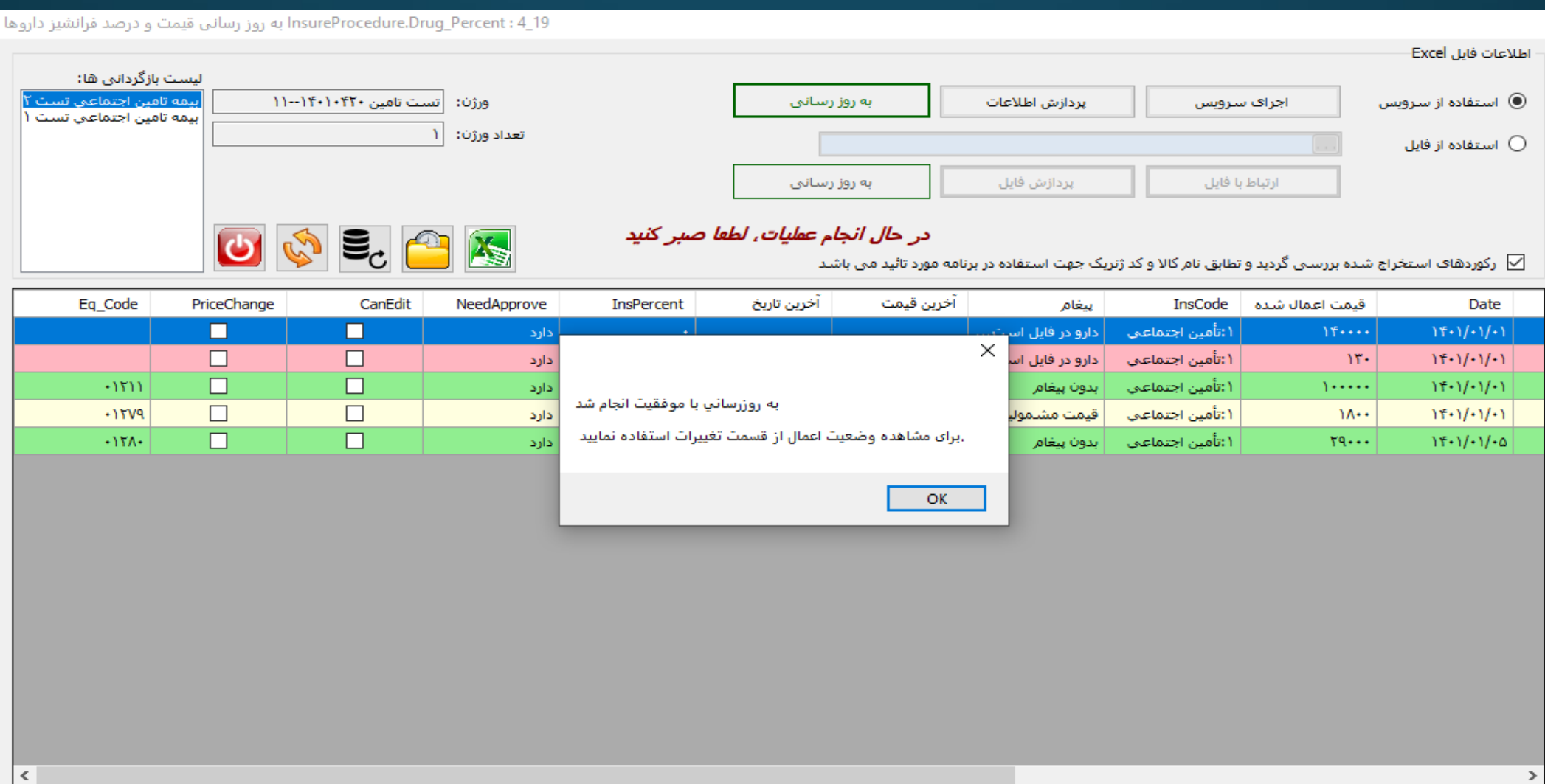

در صورتی که به هر دلیلی بخواهید به روز رسانی مشمولیت را به قبل از به روز رسانی اینترنتی برگردانید، ورژن را از قسمت لیست های بازگردانی انتخاب کرده و بر روی دکمه مشخص شده کلیک نمایید. دقت داشته باشید بعد از برگرداند به قبل از به روزرسانی نسخه انتخاب شده، دیگر امکان به روز رسانی آن لیست بیمه را نخواهید داشت و میبایستی تا نسخه بعدی آن لیست بیمه صبر کنید.

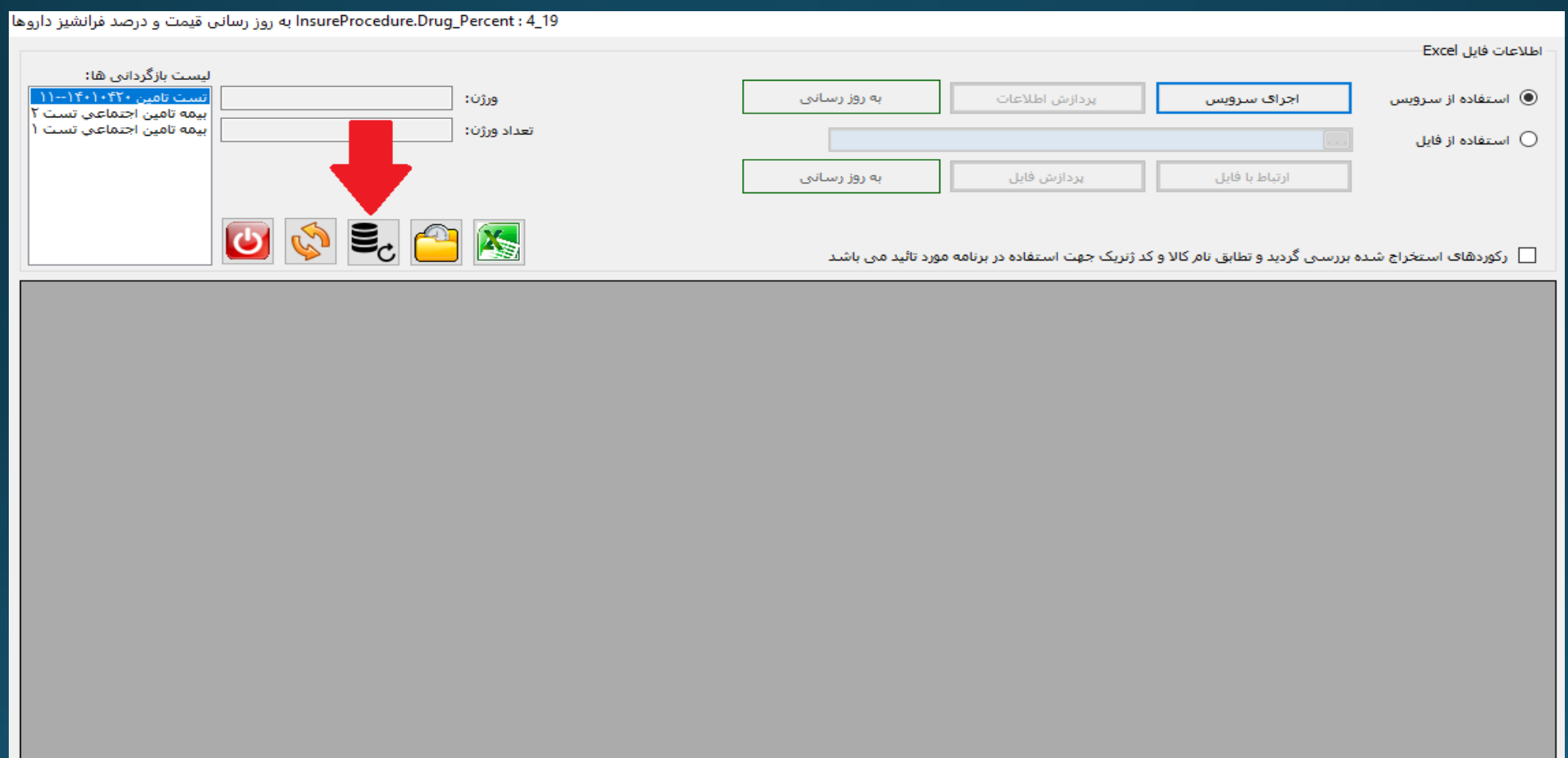

در پیغام نمایش داده شده بر روی "Yes "کلیک کرده و اندکی صبر کنید.

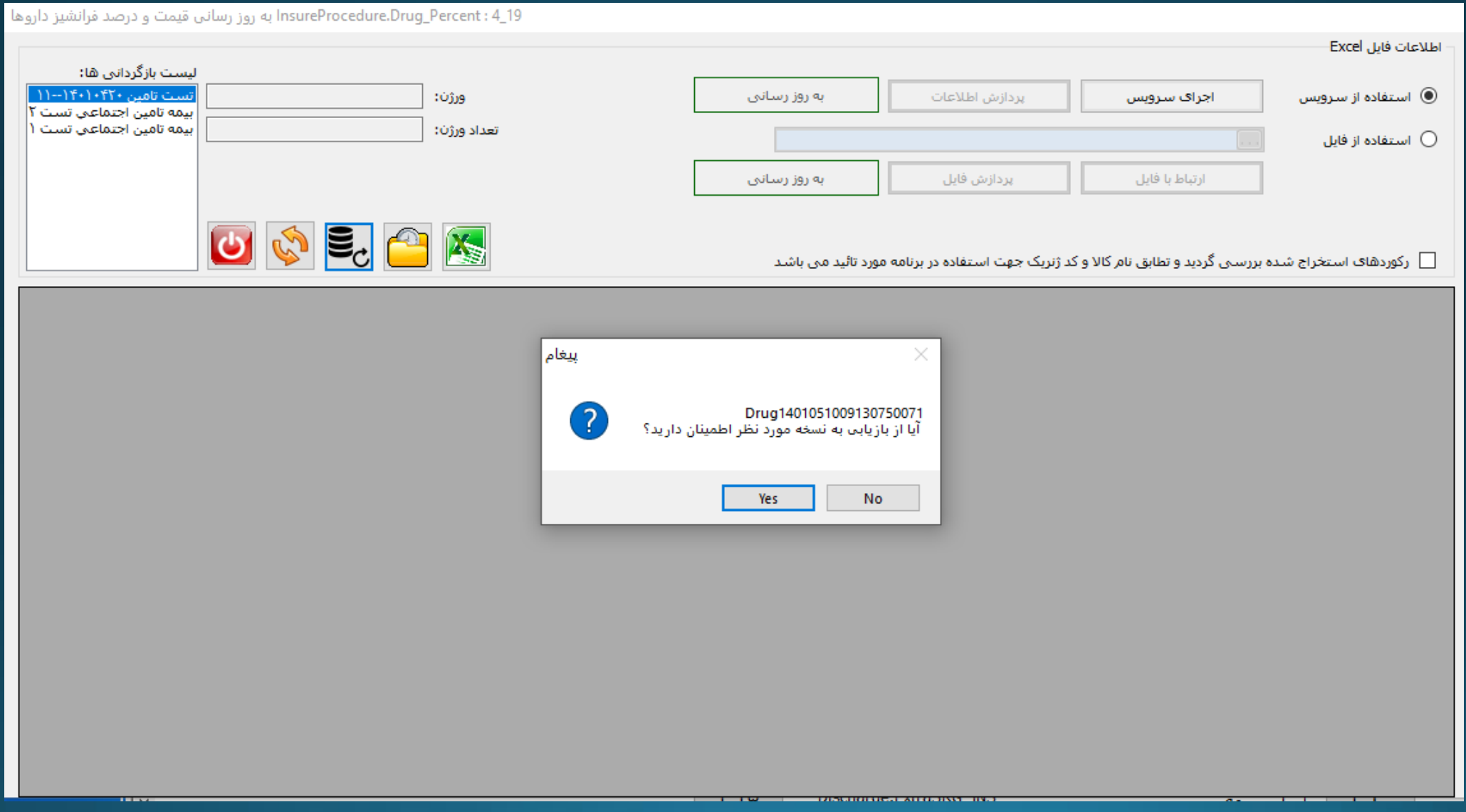

# پیغام زیر نشان دهنده باز گردانده شدن مشمولیت به قبل از به روز رسانی آن نسخه میباشد.

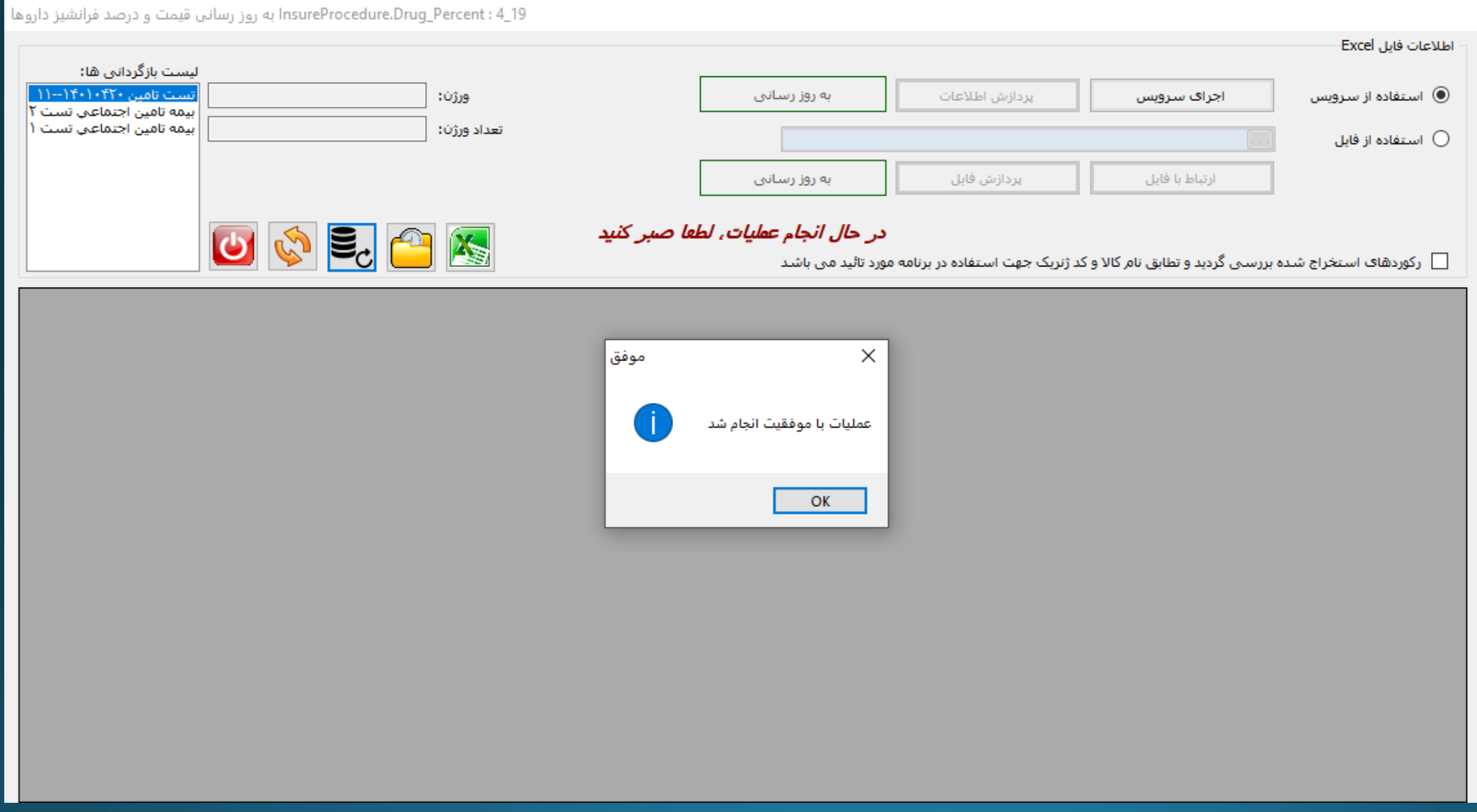

# جهت مشاهده گزارش به روز رسانی قیمت داروها بر روی گزینه نشان داده شده کلیک نمایید.

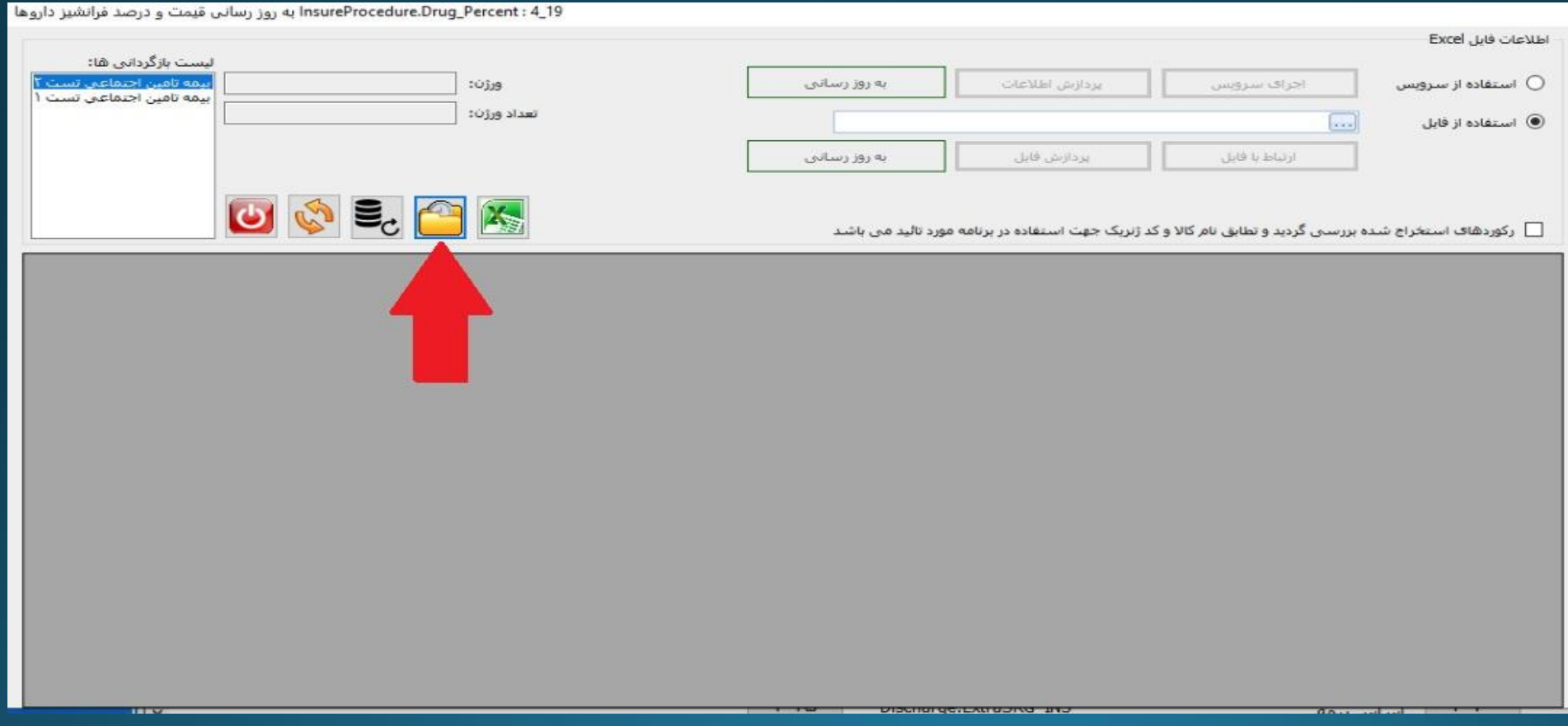

در صفحه باز شده گزینه "تمام بیمه ها" را تیک دار کنید و دکمه ذره بین فشار دهید.

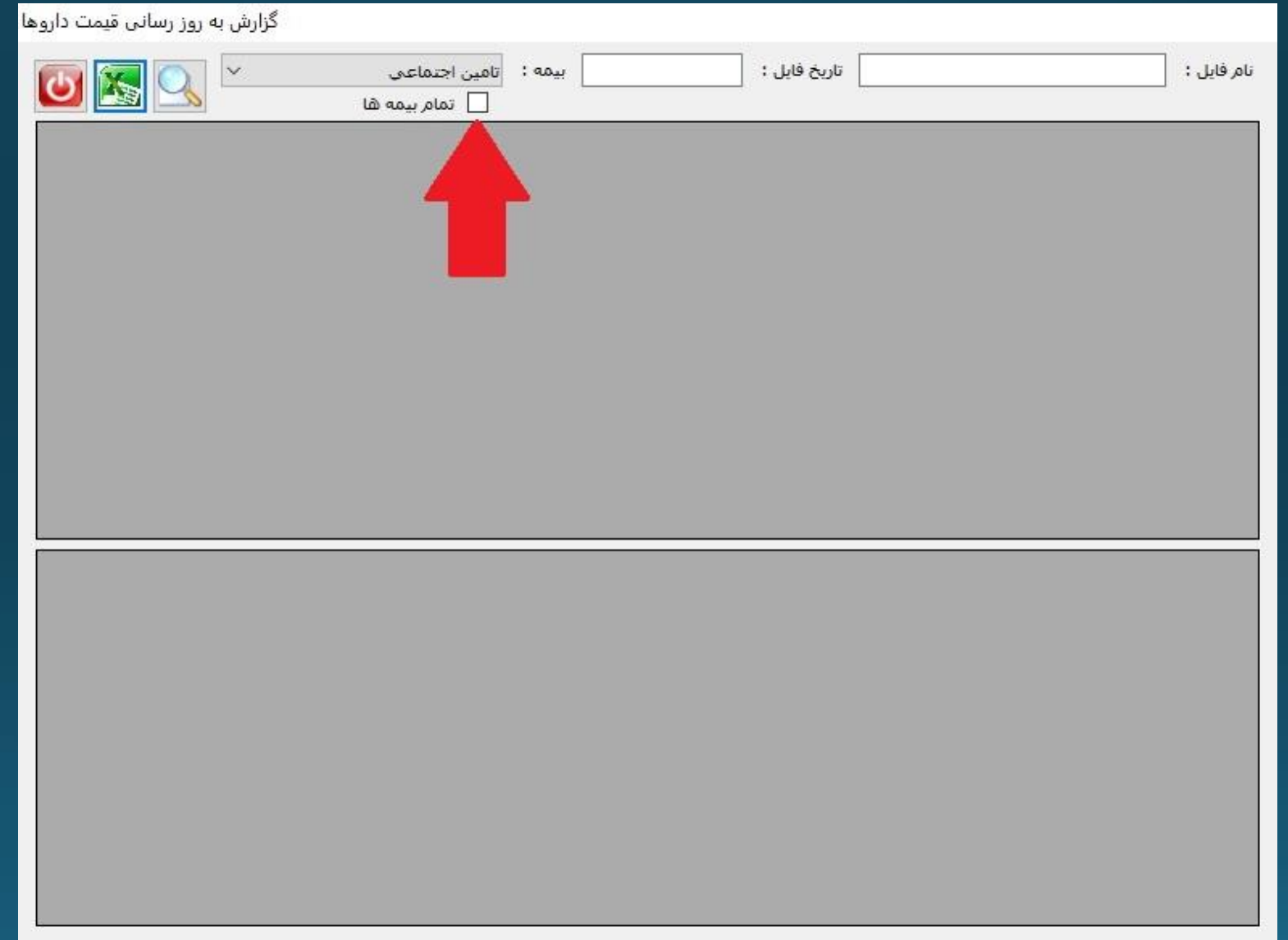

لیست به روز رسانی های انجام شده نمایش داده میشود که با کلیک بر روی هر کدام جزئیات آن به روز رسانی قابل مشاهده می باشد. توجه داشته باشید که تنها قیمت مشمولیت داروهایی به روز رسانی شده که ردیف آنها با رنگ سبر مشخص شده است.

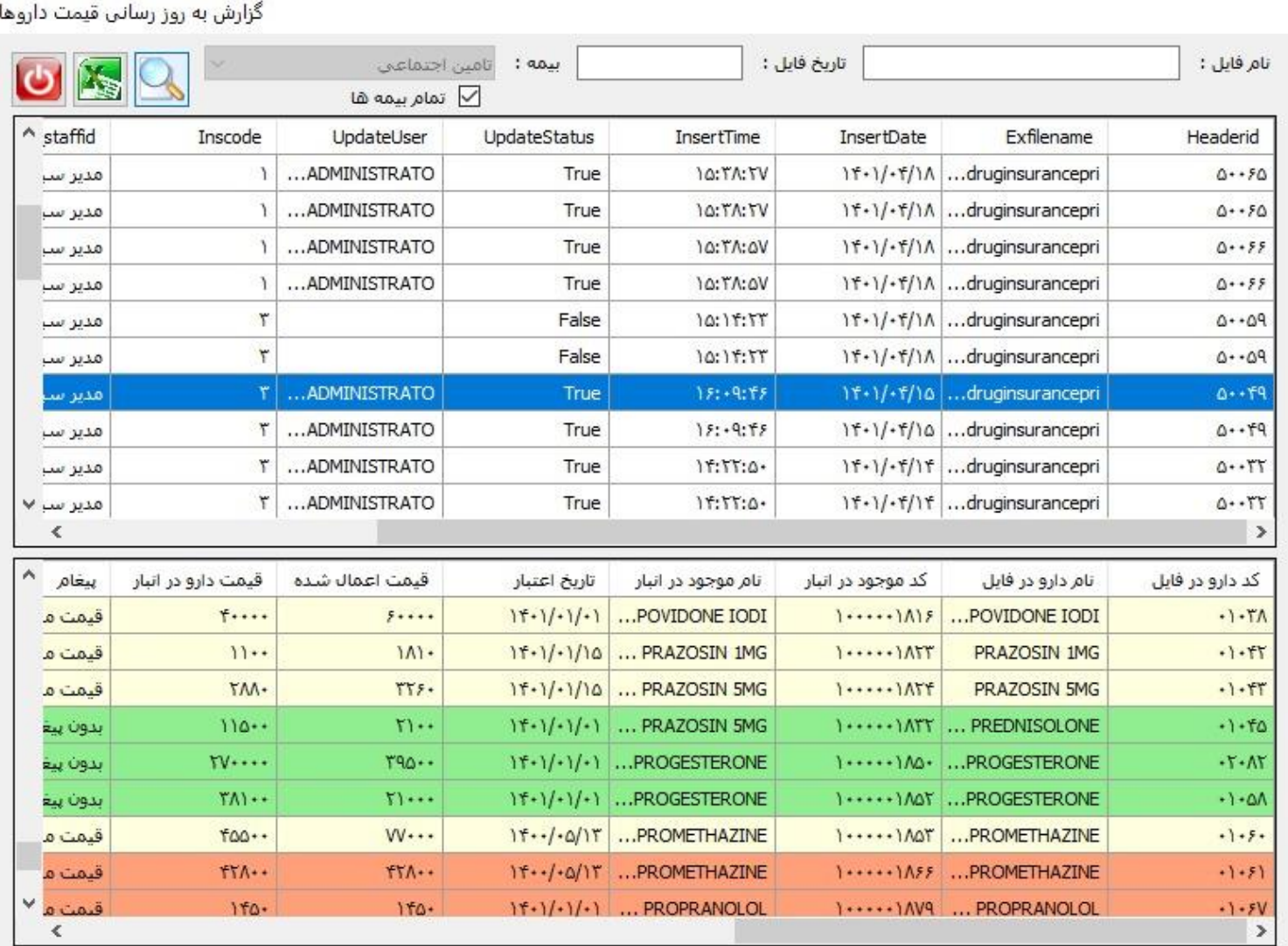